## Pearson How-To

Google "Pearson Realize" or press this link: <a href="https://sso.rumba.pk12ls.com/sso/login?">https://sso.rumba.pk12ls.com/sso/login?</a>
<a href="profile=realize&k12int=true&service=https%3A%2F%2Fwww.pearsonrealize.com%2Fcommunity%2Fj">https://sso.rumba.pk12ls.com/sso/login?</a>
<a href="profile=realize&k12int=true&service=https%3A%2F%2Fwww.pearsonrealize.com%2Fcommunity%2Fj">profile=realize&k12int=true&service=https%3A%2F%2Fwww.pearsonrealize.com%2Fcommunity%2Fj</a>
<a href="profile=realize-k12int=true">profile=realize&k12int=true</a>&service=https%3A%2F%2Fwww.pearsonrealize.com%2Fcommunity%2Fj</a>
<a href="profile=realize-k12int=true">profile=realize-k12int=true</a>&service=https%3A%2F%2Fwww.pearsonrealize.com%2Fcommunity%2Fj</a>
<a href="profile=realize-k12int=true">profile=realize-k12int=true</a>&service=https%3A%2F%2Fwww.pearsonrealize.com%2Fcommunity%2Fj</a>
<a href="profile=realize-k12int=true">profile=realize-k12int=true</a>
<a href="profile=realize-k12int=true">profile=realize-k12int=true</a>
<a href="profile=realize-k12int=true">profile=realize-k12int=true</a>
<a href="profile=realize-k12int=true">profile=realize-k12int=true</a>
<a href="profile=realize-k12int=true">profile=realize-k12int=true</a>
<a href="profile=realize-k12int=true">profile=realize-k12int=true</a>
<a href="profile=realize-k12int=true">profile=realize-k12int=true</a>
<a href="profile=realize-k12int=true">profile=realize-k12int=true</a>
<a href="profile=realize-k12int=true">profile=realize-k12int=true</a>
<a href="profile=realize-k12int=true">profile=realize-k12int=true</a>
<a href="profile=realize-k12int=true">profile=realize-k12int=true</a>
<a href="profile=realize-k12int=true">profile=realize-k12int=true</a>
<a href="profile=realize-k12int=true">profile=realize-k12int=true</a>
<a href="profile=realize-k12int=true">profile=realize-k12int=true</a>
<a href="profile=realize-k12int=true">profile=realize-k12int=true</a>
<a href="profile=realize-k12int=true">profile=realize-k12int=true</a>
<a href="profile=realize-k12int=true</a>
<a hre

This screen should appear.

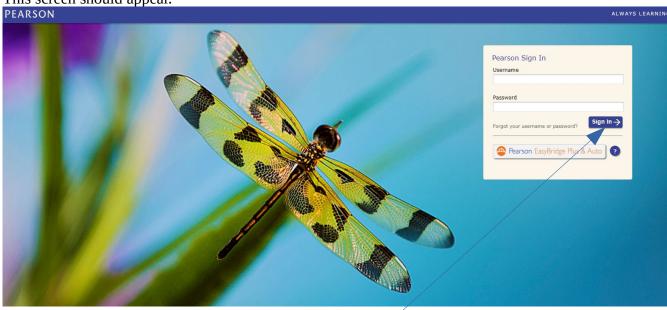

Type in your username and password and press "Sign In."

Your home screen will look something like this.

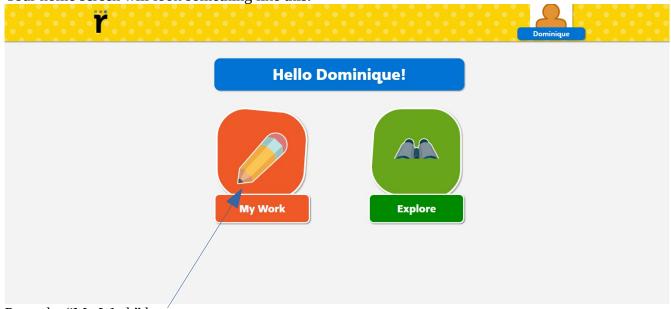

Press the "My Work" button.

It will take you to the assignments.

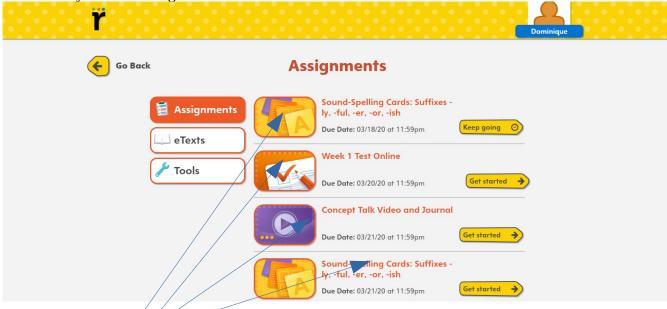

Press on any assignment to do the activity.

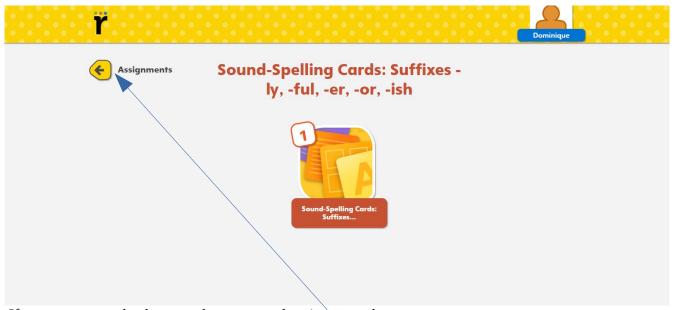

If you want to go back, press the arrow and assignments button.

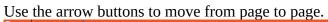

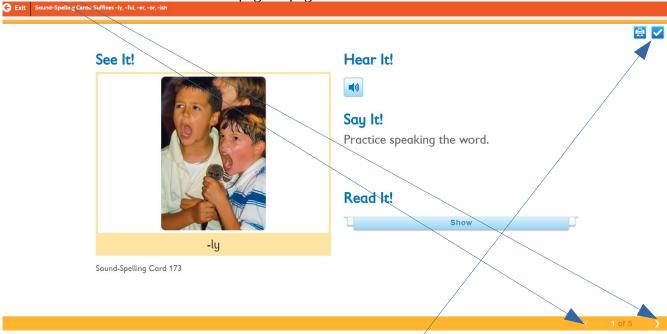

When you're finished, press the check-mark in the top right corner,

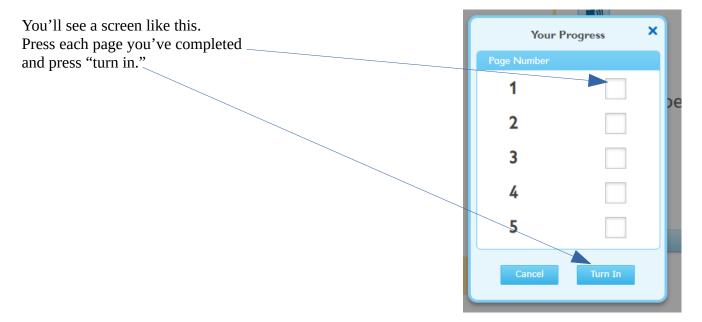